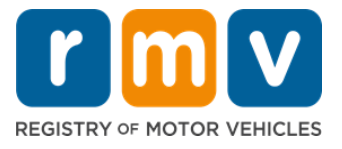

# **सेवा कें द्र लर्नर परमिट अपॉइंटिेंट कै सेशेड्यूल करें**

### **इर्-पसनर् लर्नर परमिट लेर्देर् को पूरा करर्ेके मलए सेवा कें द्र अपॉइंटिेंट की आवश्यकता होती है।**

#### **क्लास डी/एि लर्नर परमिट के मलए समवनस सेंटर अपॉइंटिेंट लें।**

#### **सेवा कें द्र अपॉइंटिेंट ऑर्लाइर् करर्ेके मलए आपको मर्म्न जार्कारी की आवश्यकता होगी:**

- आपका फ़ोन नंबर
- आपका ईमेल पता

### **िुख्य जार्कारी**

- लर्नर परमिट अपॉइंटमेंट के लिए अनुरोध आपको वर्चुअल अपॉइंटमेंट प्रतीक्षा सूची में जोड़ देगा।
- एक बार जब आपके द्वारा र्यमनत स्थान पर अपॉइंटमेंट उपलब्ध हो जाता है, तो आपको अपनी अपॉइंटमेंट शेड्यूल करने के लिए एक व्यक्तिगत लिंक के साथ एक ईमेल प्राप्त होगा।
- आपके पास अपनी मनयुक्ति को शेड्यूल करनेके मलए मलंक तक पहंर्नेके मलए 24 घंटेहोंगे। यदि आप लिंक की समय सीमा समाप्त होने से पहले अपनी अपॉइंटमेंट शेड्यूल करने के लिए लिंक का उपयोग नहीं करते हैं, तो आपको अपनी जानकारी फिर से सबमिट करनी होगी और सूची के अंत में जोड़ दी जाएगी।
- प्रति ईमेल पते और फोन नंबर पर दो (2) सेवा केंद्र नियुक्तियों की सीमा है।

#### **अपर्ी मर्युक्ति के मलए सिय पर पहंचें।**

• यमद आप अपनी मनयुक्ति के मलए 15 ममनट सेअमधक देर सेहैं, तो आपको एक नई मनयुक्ति करने की आवश्यकता होगी।

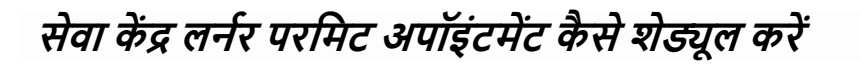

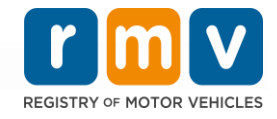

### **सेवा कें द्र लर्नर परमिट अपॉइंटिेंट शेड्यूल करर्ेके मलए र्ीचेमदए गए चरणोंका पालर् करें:**

**चरण #1: myRMV Online Service Center वेबपेज पर र्ेमवगेट करें।**

या तो वेबपेज पर सीधे जाने के लिए इस [Mass.Gov/MyRMV](https://atlas-myrmv.massdot.state.ma.us/myrmv/_/) हाइपरलिंक का चयन करें या एक नई ब्राउज़र विंडो खोलें और पता पट्टी में Mass.Gov/MyRMV दर्ज करें।

• *सूचना*: मैसाचुसेट्स मोटर वाहनोंकी रजिस्ट्री, (Registry of Motor Vehicles, RMV) के लिए मुख्य वेबपेज [Mass.Gov/RMV](http://www.mass.gov/RMV)पर जाएं।

**चरण #2: Reservations/Appointments का चयर् करें।** 

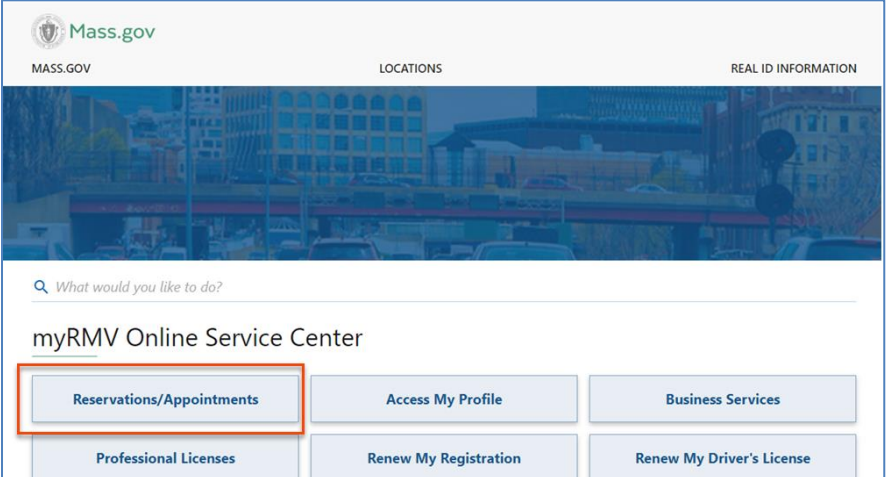

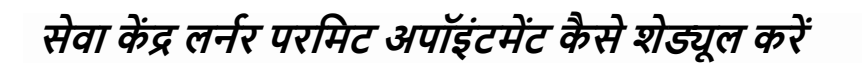

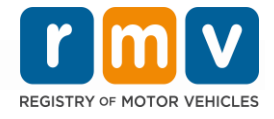

#### **चरण #3: Schedule a Service Center Appointment का चयर् करें।**

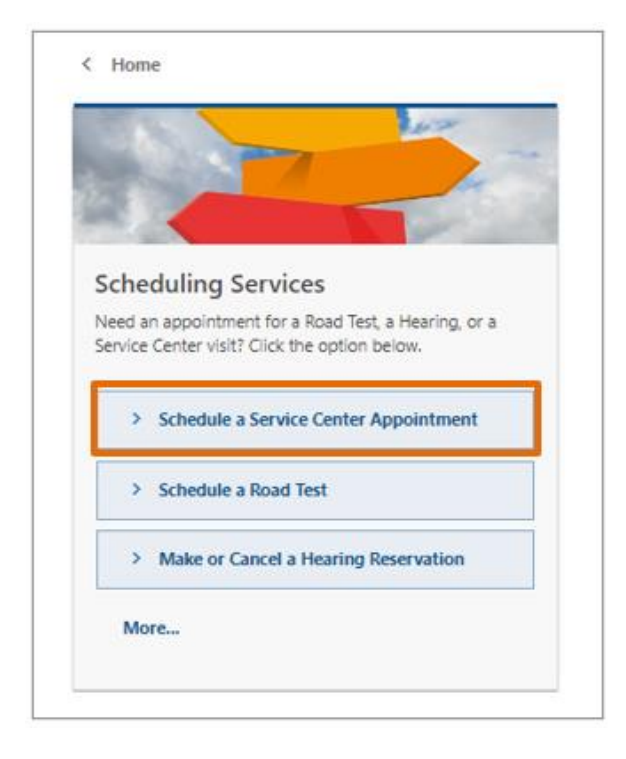

**चरण #4: I'm not a robot का चयर् करेंऔर Next चुर्ें।**

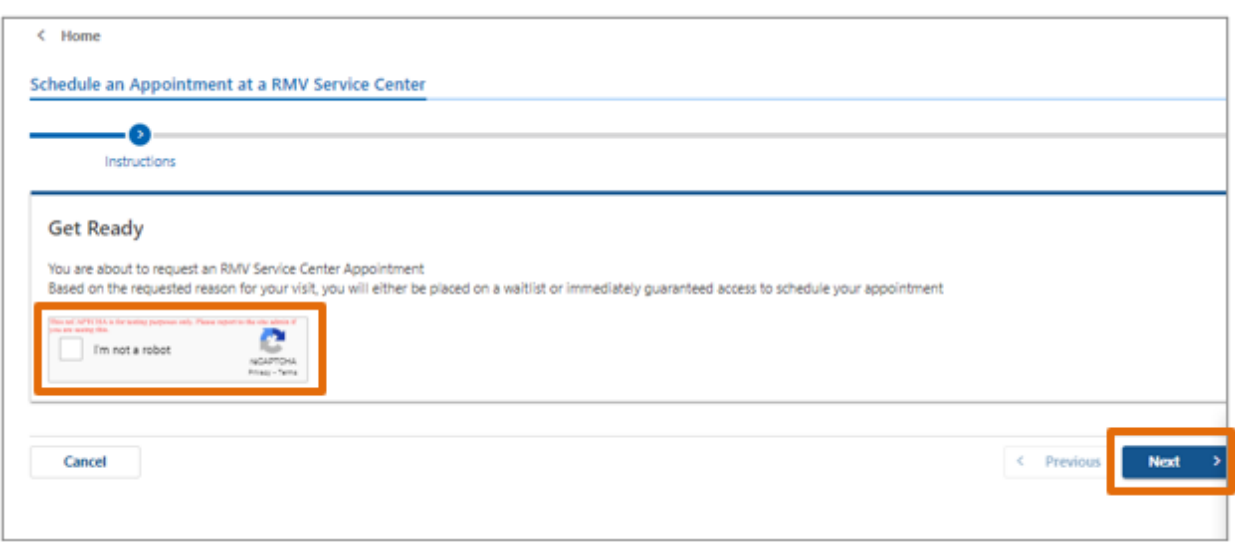

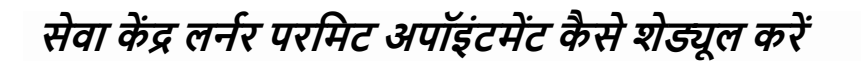

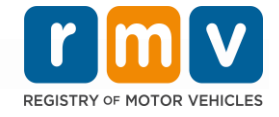

#### **चरण #5: अपर्ा र्ाि, ईिेल पता और फोर् र्ंबर दजनकरेंऔर Next चुर्ें।**

• **सूचर्ा:** यमद अंग्रेजी आपकी पसंदीदा भाषा नही ंहै, तो कृ पया डर ॉप डाउन सेअपनी पसंदीदा भाषा का र्यन करें।

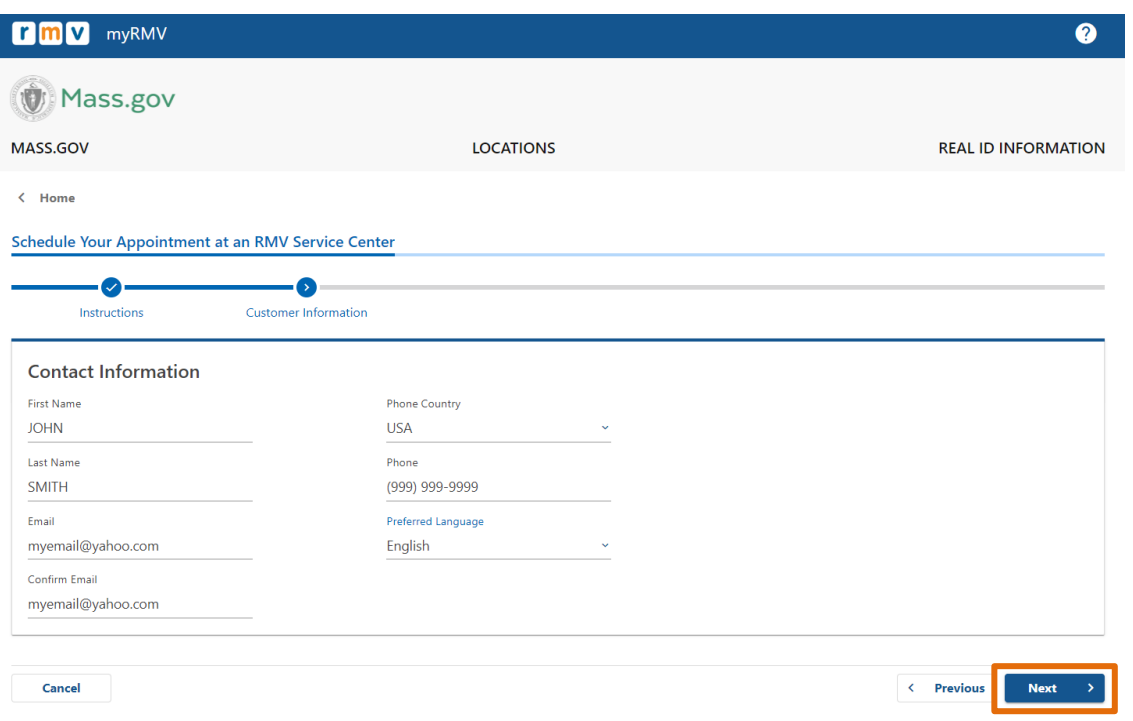

**चरण #6: First Time Driver's License or Identification Card and Learner's Permit Services का चयर् करेंऔर Next चुर्ें।**

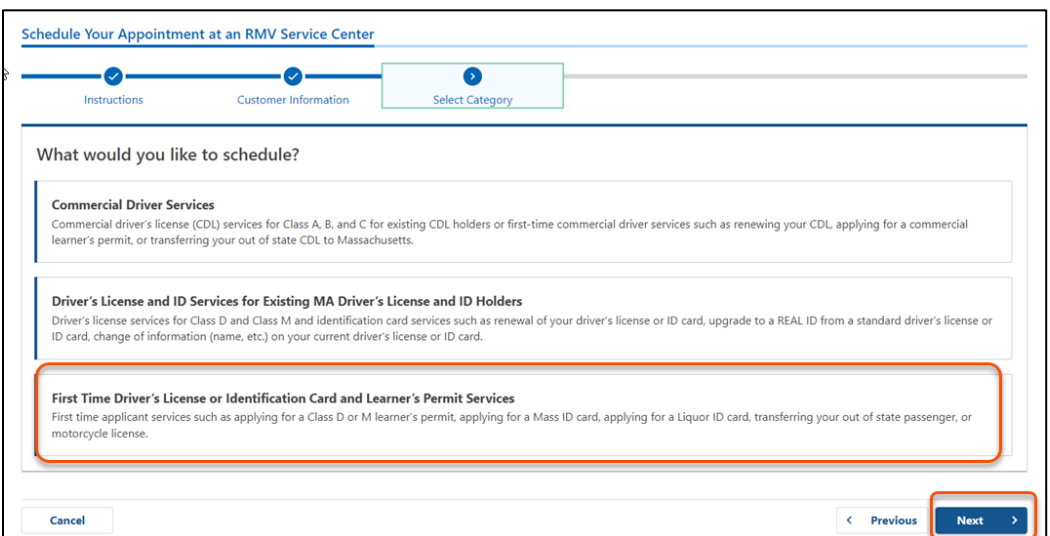

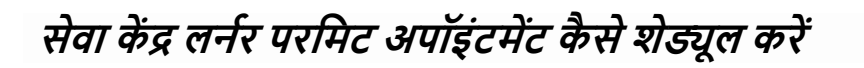

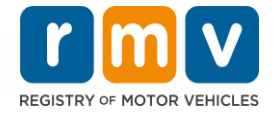

**चरण #7: Apply for a Learner's Permit का चयर् करेंऔर Next चुर्ें।**

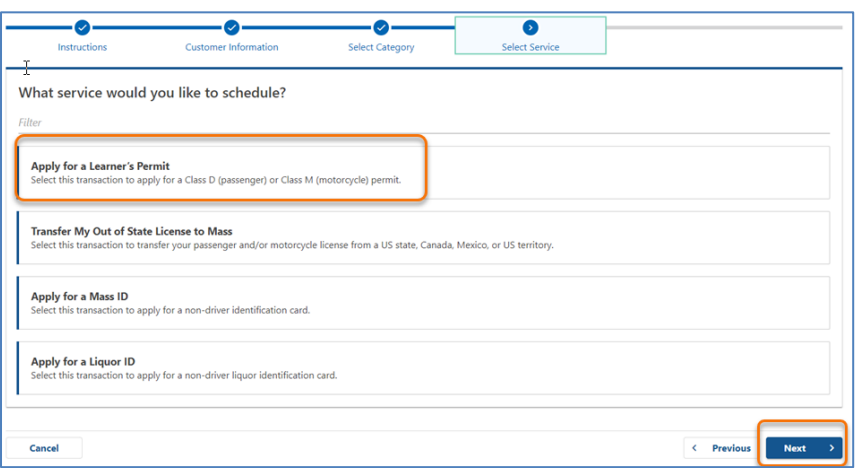

**चरण #8: सेवा कें द्र का चयर् करर्ेके मलए First, Second, and/or Third Location Preference के बगल िेंक्तथित डर ॉप डाउर् का चयर् करेंऔर Next चुर्ें।** 

- केवल एक (1) स्थान की आवश्यकता है, लेकिन यदि तीन (3) अलग-अलग स्थानों का चयन किया जाता है तो अधिक नियुक्ति उपलब्धता होती है।
- प्रत्येक स्थान बुकिंग के दिन उपलब्ध नियुक्तियों का प्रतिशत प्रदर्शित करता है। यह आपको मनयुक्तियोंकी वतनमान मांग और उपलब्धता का अनुमान प्रदान करता है।

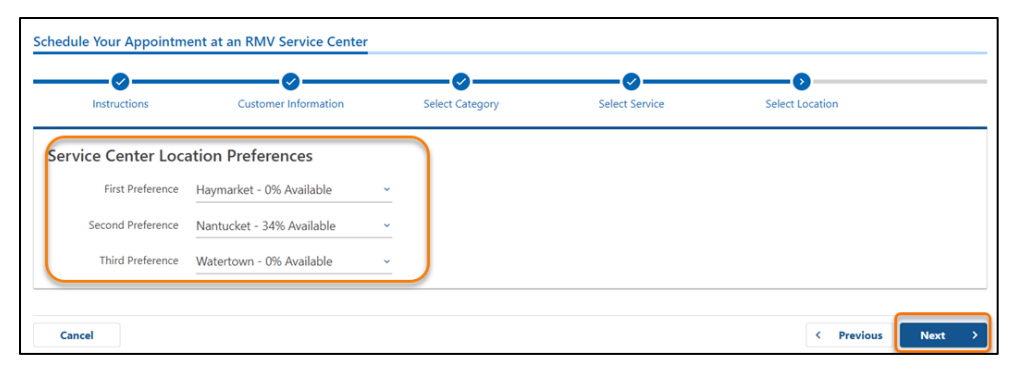

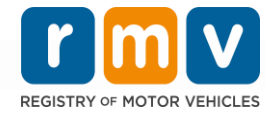

**चरण #9: सारांश जार्कारी की सिीक्षा करेंऔर Submit चुर्ें।** 

Review and Submit पृष्ठ पर प्रदर्शित Appointment Information, Customer Informationऔर Service Center Location Preferences की समीक्षा करें।

- कोई भी पररवतनन या सुधार करनेके मलए **Back** र्ुनें।
- एक बार सत्यामपत करनेके बाद मक सभी जानकारी सही है**, Submit** का र्यन करें। o **यमद आप Submit र्हींकरतेहैं, तो आपका अर्ुरोध संसामधत र्हींमकया जाएगा।**
- एक ईमेल यह पुष्टि करता है कि आपको वर्चुअल वेटलिस्ट में रखा गया है, प्रदान किए गए ईमेल पतेपर ईमेल मकया जाएगा।

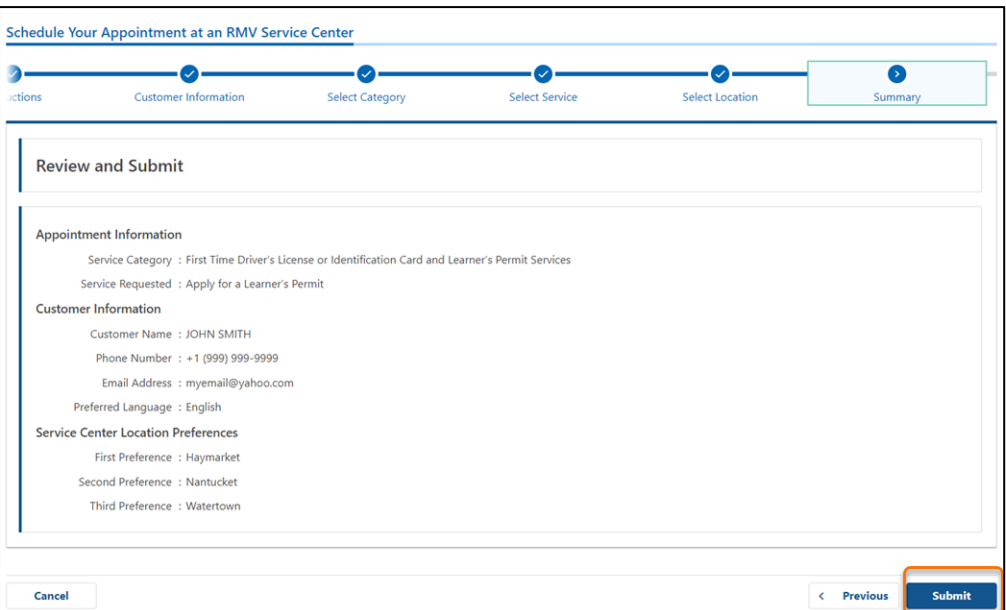

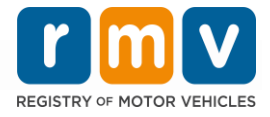

**चरण #10: Confirmation पृष्ठ देखेंऔर िुमद्रत करें**।

- इसेमकसी अन्य ब्राउज़र टैब मेंखोलनेके मलए **Confirmation** पृष्ठ पर **Printable View** का र्यन करें।
- अपनेररकॉडनके मलए **Confirmation** पृष्ठ सेव करें।

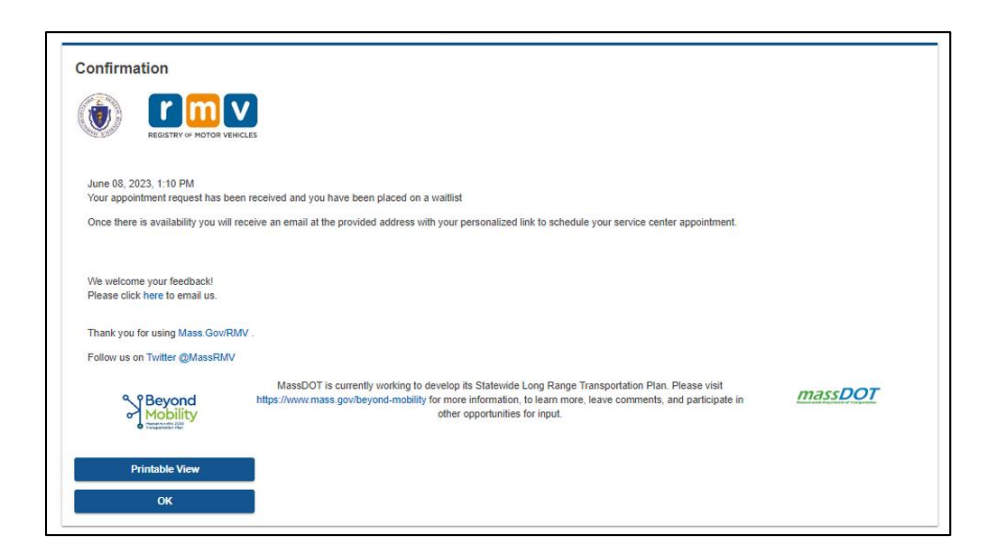

### **चरण #11: अपर्ेलर्नर परमिट प्रतीक्षा सूची पुमिकरण ईिेल खोलेंऔर सिीक्षा करें**

- एक बार जब आप अपना अनुरोध सबममट करतेहैंतो आपको एक लननर परममट प्रतीक्षा सूर्ी पुमिकरण ईमेल प्राप्त होगा।
- अपके ईमेल का अनुवाद कई भाषाओं में उपलब्ध है और ईमेल के निचले भाग में <u>लिंक</u> के माध्यम सेएक्सेस मकया जा सकता है।
- अगले चरणों के बारे में जानकारी के लिए ईमेल की सावधानीपूर्वक समीक्षा करें।

## **सेवा कें द्र लर्नर परमिट अपॉइंटिेंट कै से शेड्यूल करें**

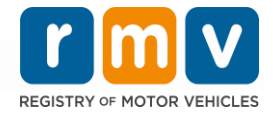

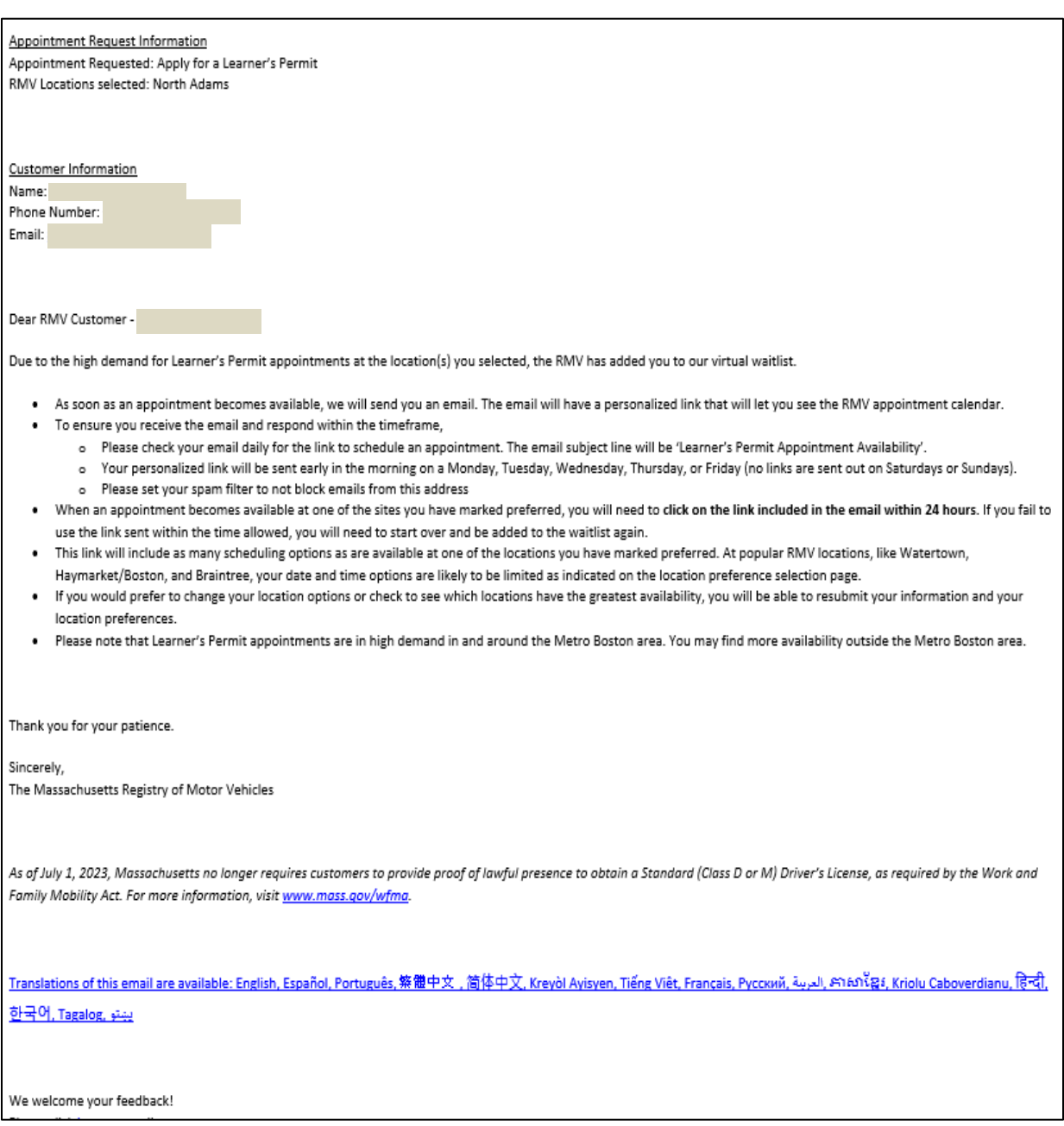

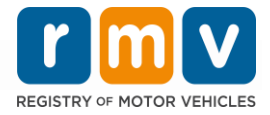

- आपको हर तीन (3) कार्य दिवसों में एक लर्नर परमिट प्रतीक्षा सूर्ची पुष्टिकरण अनुवती ईमेल प्राप्त होगा जो पुष्टि करता है कि आप अभी भी प्रतीक्षा सूर्ची में हैं जब तक कि आपकी नियुक्ति निर्धारित नही ंकी जा सकती है।
- आपके ईमेल का अनुवाद कई भाषाओं में उपलब्ध है और ईमेल के निचले भाग में <u>लिंक</u> के माध्यम सेएक्सेस मकया जा सकता है।

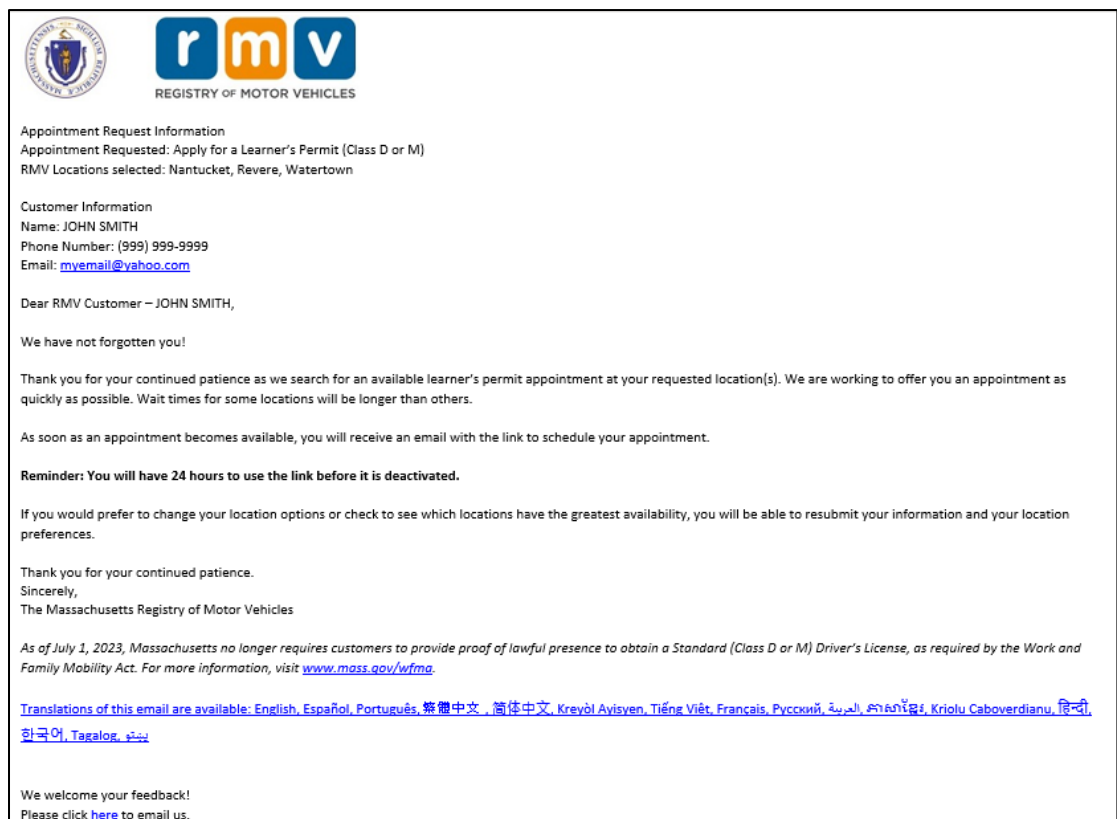

### **सेवा कें द्र लर्नर परमिट अपॉइंटिेंट कै से शेड्यूल करें**

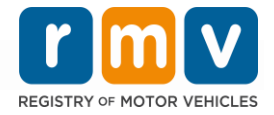

- जब आपके द्वारा चयनित पसंदीदा स्थानों में से किसी एक पर लर्नर परमिट अपॉइंटमेंट उपलब्ध हो जाता है, तो आपको लननर परममट अपॉइंटमेंट उपलब्धता ईमेल प्राप्त होगा।
- आपके ईमेल का अनुवाद कई भाषाओं में उपलब्ध है और ईमेल के निचले भाग में <u>लिंक</u> के माध्यम सेएक्सेस मकया जा सकता है।

**चरण #12: आपके द्वारा अर्ुरोमधत सेवा कें द्र के मलए अपॉइंटिेंट मदर्ांक/सिय मवकल्प खोलर्ेके मलए अपर्ेवैयक्तिकृ त मलंक पर चयर् करें.** 

- अपनेसेवा कें द्र अपॉइंटमेंट का **चयर् करर्ेऔर उसकी पुमि करर्े**के मलए वैयक्तिकृ त मलंक पर क्तिक करें.
- आपके पास अपनी नियुक्ति का चयन करने और उसकी पुष्टि करने के लिए 24 घंटे हैं. यदि आप लिंक की समय सीमा समाप्त होने से पहले अपने लर्नर परमिट अपॉइंटमेंट को शेड्यूल नहीं करते हैं, तो आपको सूची के निचले भाग में जोड़ने के लिए अपनी जानकारी फिर से सबमिंट करनी होगी।
- आपका वैयक्तिकृ त मलंक के वल एक (1) अपॉइंटमेंट के मलए अच्छा है.
- आपको अपने पसंदीदा स्थानों में से पहले के लिए दिनांक और समय विकल्पों के साथ प्रस्तुत मकया जाएगा मजनकी उपलब्धता है।

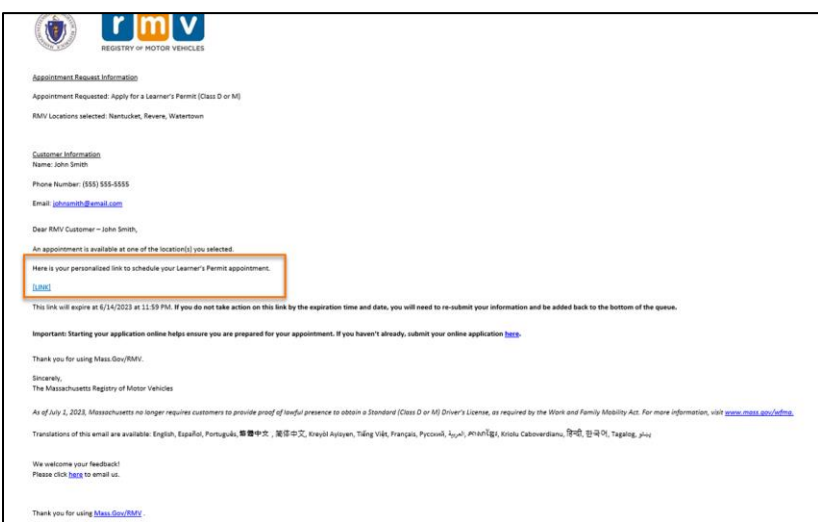

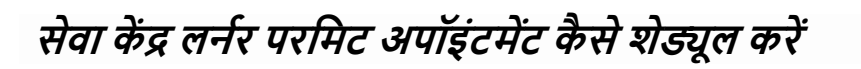

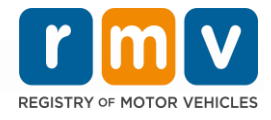

#### **चरण #13: अपर्ेसेवा कें द्र अपॉइंटिेंट बुक करर्ेके मलए उपलब्ध मतमि/सिय का चयर् करेंऔर Submit चुर्ें।**

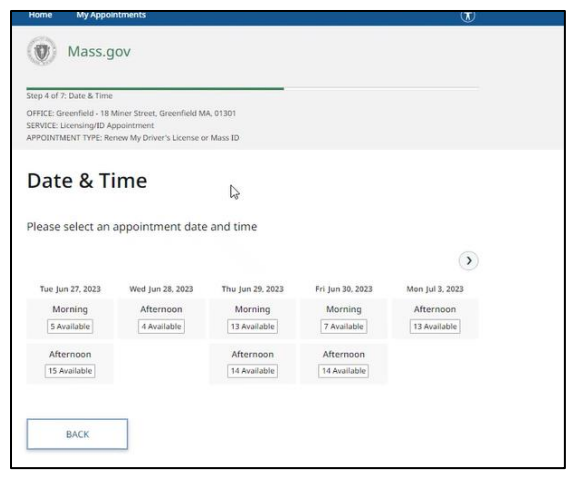

- आपको RMV सेवा केंद्र स्थान, अपने लर्नर परमिट अपॉइंटमेंट की तारीख और समय की पुष्टि करने वाला एक ईमेल प्राप्त होगा। इस ईमेल में आपकी नियुक्ति की तैयारी के अगले चरण और सेवा केंद्र में पहुंचने पर क्या करना है, इसके निर्देश भी शामिल होंगे।
- आपके ईमेल का अनुवाद कई भाषाओं में उपलब्ध है और ईमेल के निचले भाग में <u>लिंक</u> के माध्यम सेएक्सेस मकया जा सकता है।

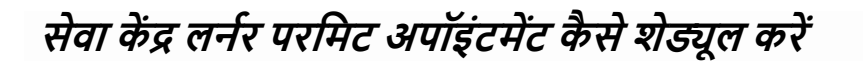

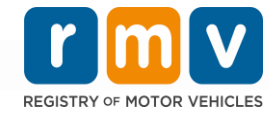

#### Dear RMV Customer -

Thank you for making an appointment with the Registry of Motor Vehicles. Your appointment information is below. Important: Starting your application online helps ensure you are prepared for your appointment. If you haven't already, submit your online application here. **Appointment Information** Name: Office: North Adams (Click here) Date/Time: 7/10/2023 at 01:00PM Service: Permit Appointment, Apply for a Learner's Permit Appointment ID: Please arrive no earlier than 15 minutes prior to your scheduled appointment. If you are more than 15 minutes late to your appointment, you may be asked to reschedule. When you arrive, check-in for your appointment by: . Use the lobby kiosk to search for your appointment ID or proceed to green line/customer service to check in with the customer advocate. Text "I'm here" to (855) 947-4595 using the personal phone number you used to schedule your appointment. To cancel this appointment, click this link and search for your appointment. We welcome your feedback! Please click here to email us. Thank you for using Mass.Gov/RMV Follow us on **Twitter @MassRMV** As of July 1, 2023, Massachusetts no longer requires customers to provide proof of lawful presence to obtain a Standard (Class D or M) Driver's License, as required by the Work and Family Mobility Act. For more information, visit www.mass.gov/wfma Translations of this email are available: English, Español, Português, 築體中文, 简体中文, Kreyòl Avisyen, Tiếng Việt, Français, Pycoxvň, الحريمة, Arion Caboverdianu, हिन्दी, <u> وينتو Tagalog ينتو</u>